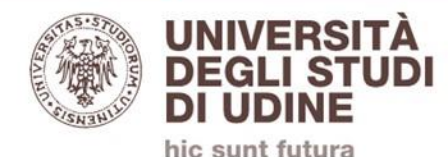

# ONLINE CLASSES

## GUIDELINES FOR STUDENTS

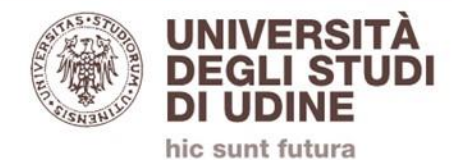

### 1. Access your SPES account

2. Verify you received an email with«Si è stati invitati all'organizzazione Università degli Studi di Udine» as subject

3. IGNORE SAID EMAIL, DO NOT FOLLOW ITS INSTRUCTIONS

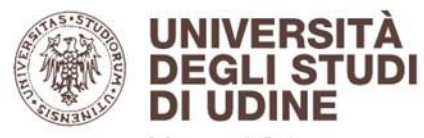

hic sunt futura

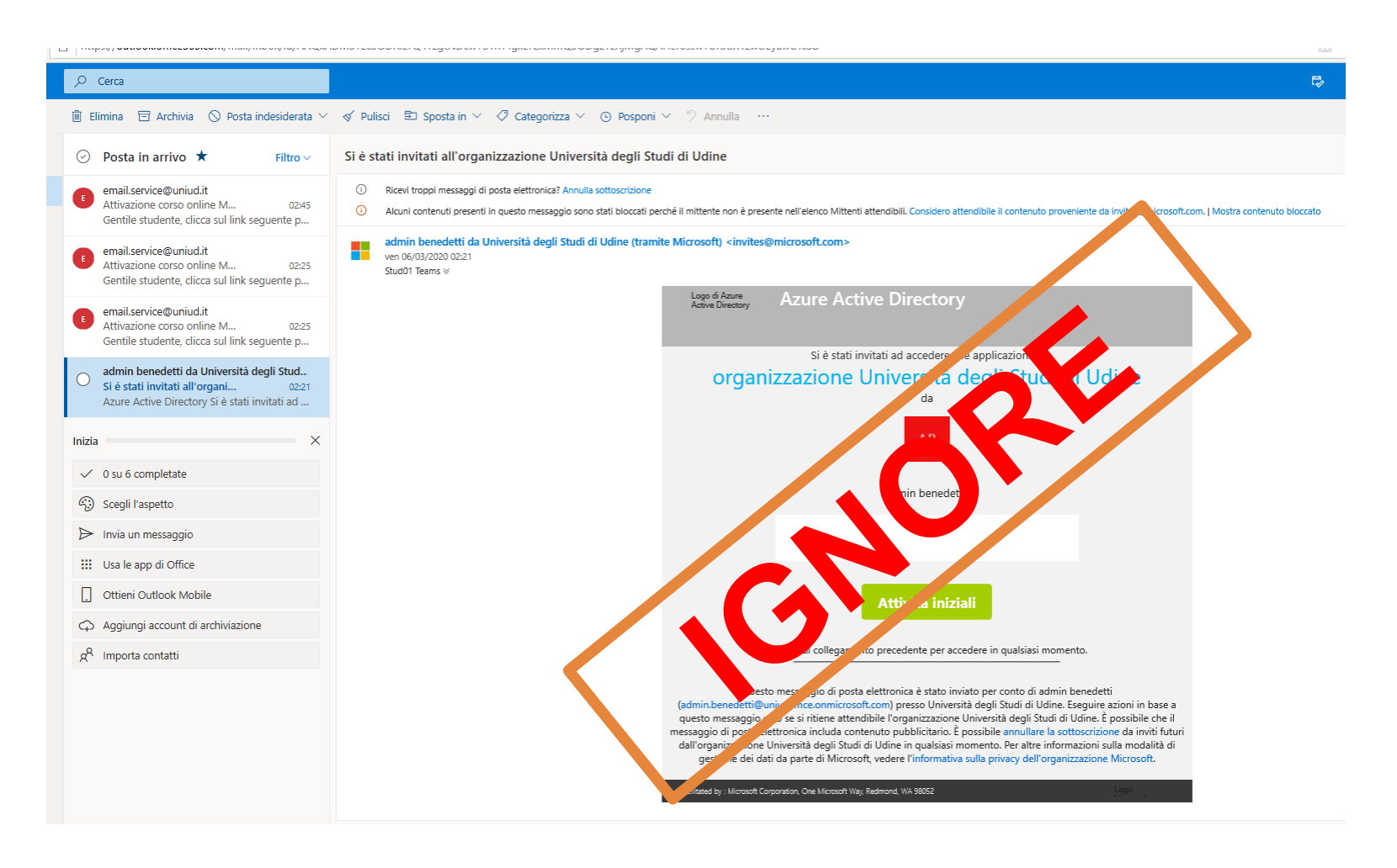

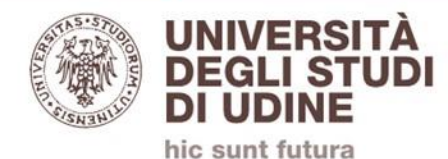

## 2. Verify you received ANOTHER email with «Attivazione corso online Microsoft Teams» as subject and follow the instructions enclosed

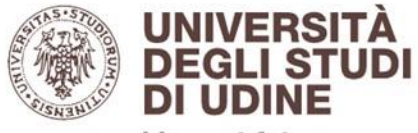

hic sunt futura

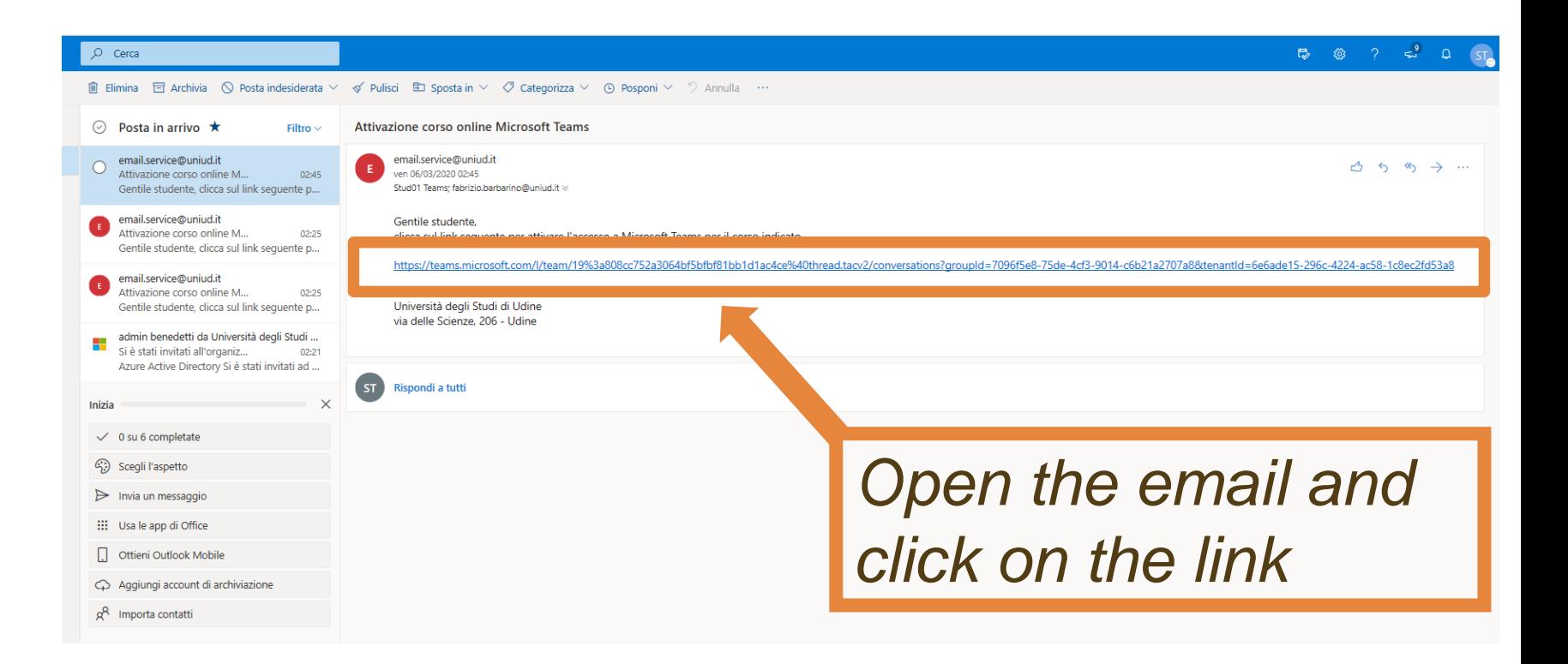

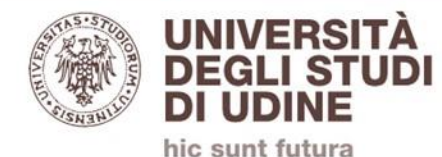

Esegui una ricerca o digita un comando Università degli Studi di Udine »  $ST_{-}$ Universita degli Studi di Udine CT Generale Post File Università degli Studi di Udi... (Ospite) **Verify** «(Ospite)»/»(Guest)» is selected. If not selected, Iniziamo la conversazione Per iniziare a condividere le idee, prova a @menzionare uno studente o un inse  $\stackrel{\mathbb{O}^*}{=}$ admin teams ha aggiunto Gian Luca Benedetti al team. select it. $\stackrel{\mathbb{O}^+}{=}$ admin teams ha aggiunto Stud01 Teams (Ospite) come ospite al team. admin teams ha aggiunto Barbarino Fabrizio (Ospite) come ospite al team.

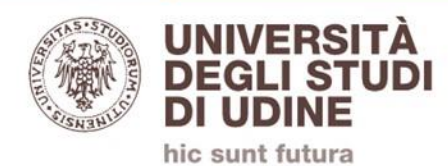

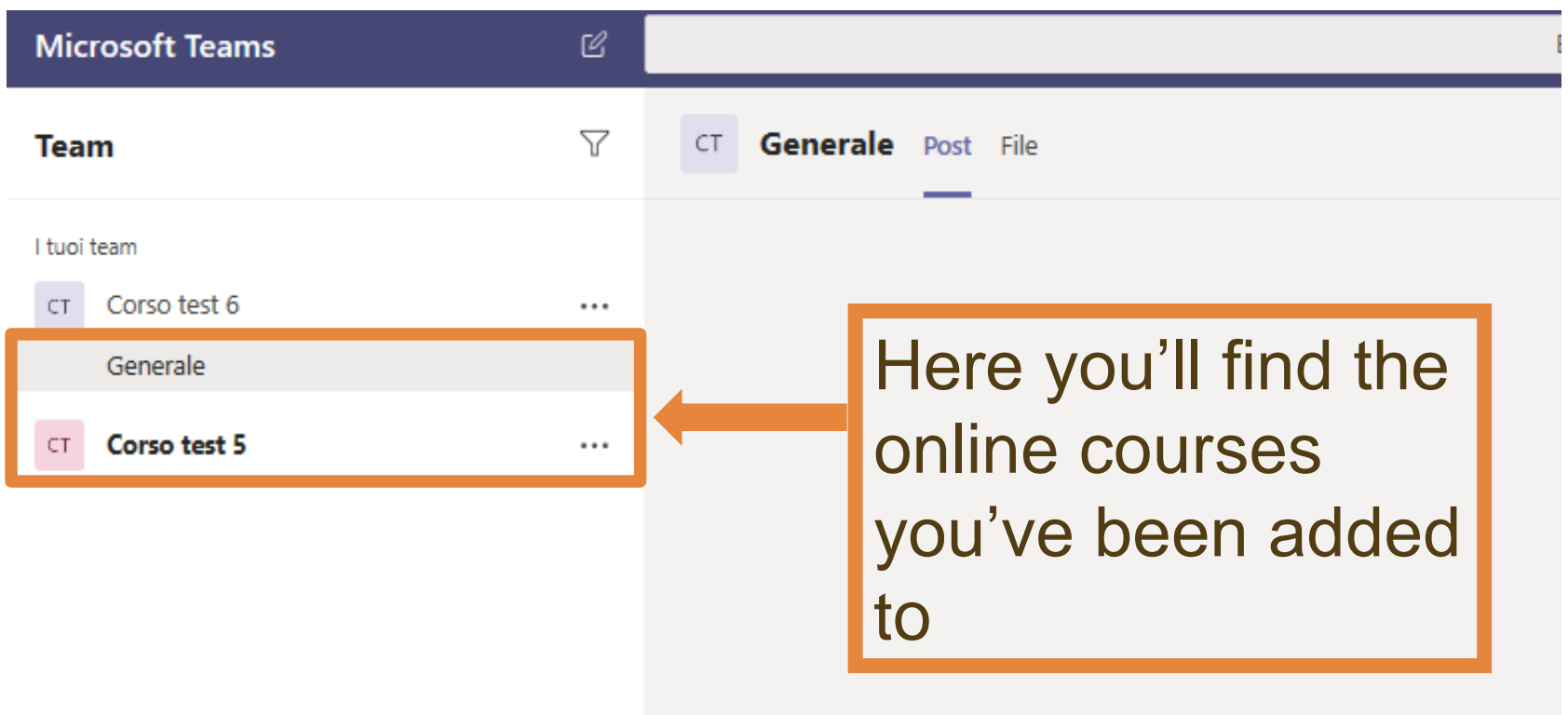

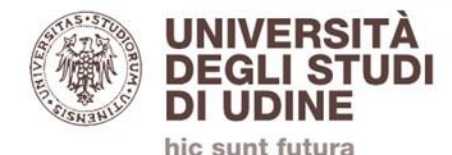

### We strongly advise you to install the Microsoft Teams App on your device:

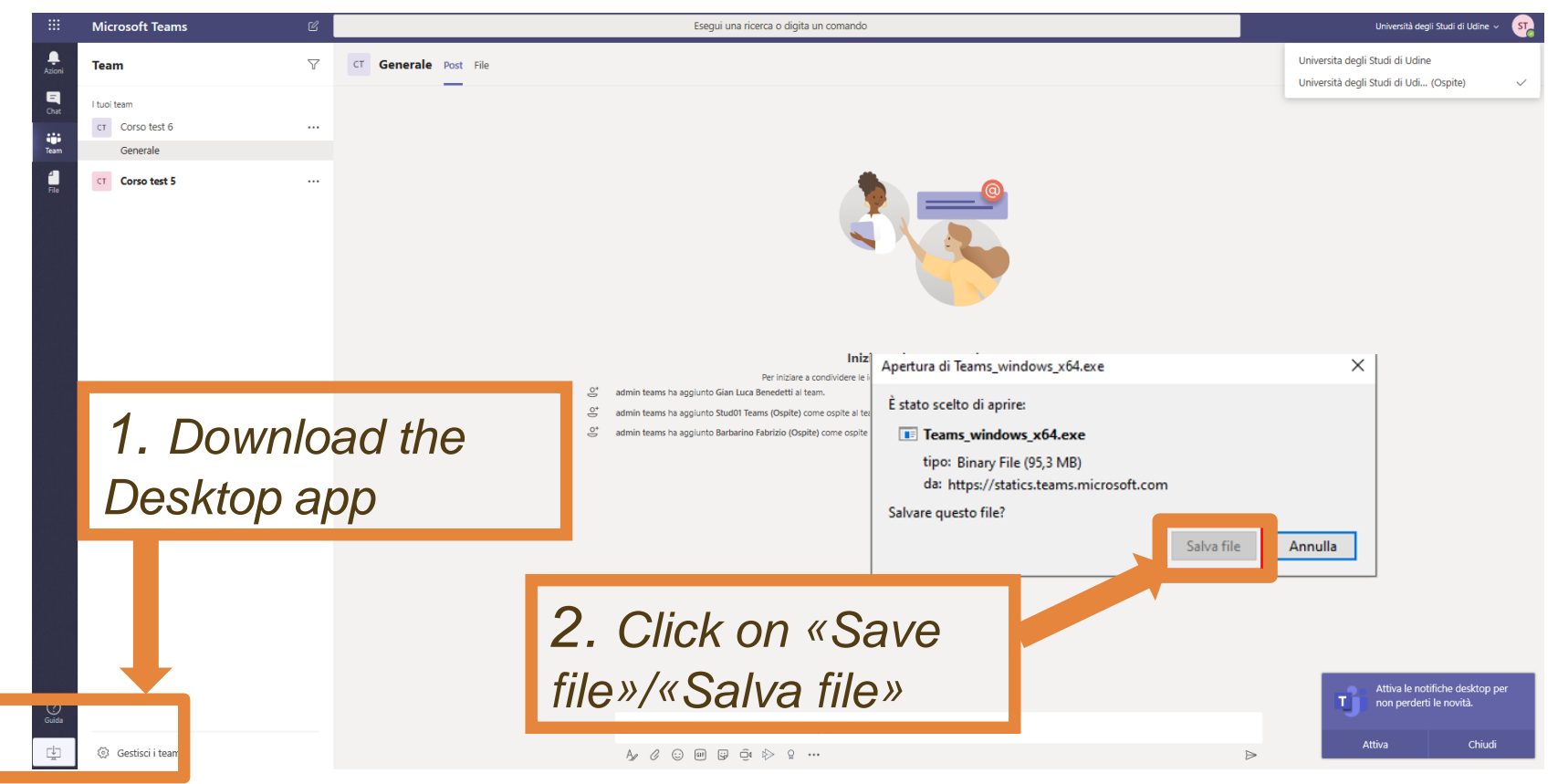

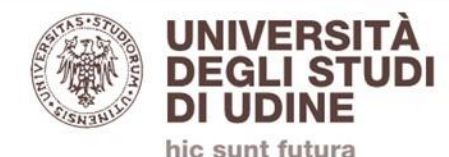

## **Microsoft Teams APP**

**OPERATING INSTRUCTIONS**

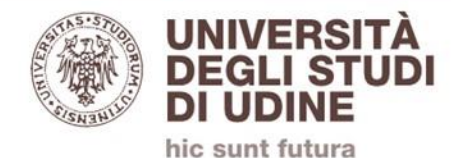

## Microsoft Teams App Instructions Supported operating Systems:

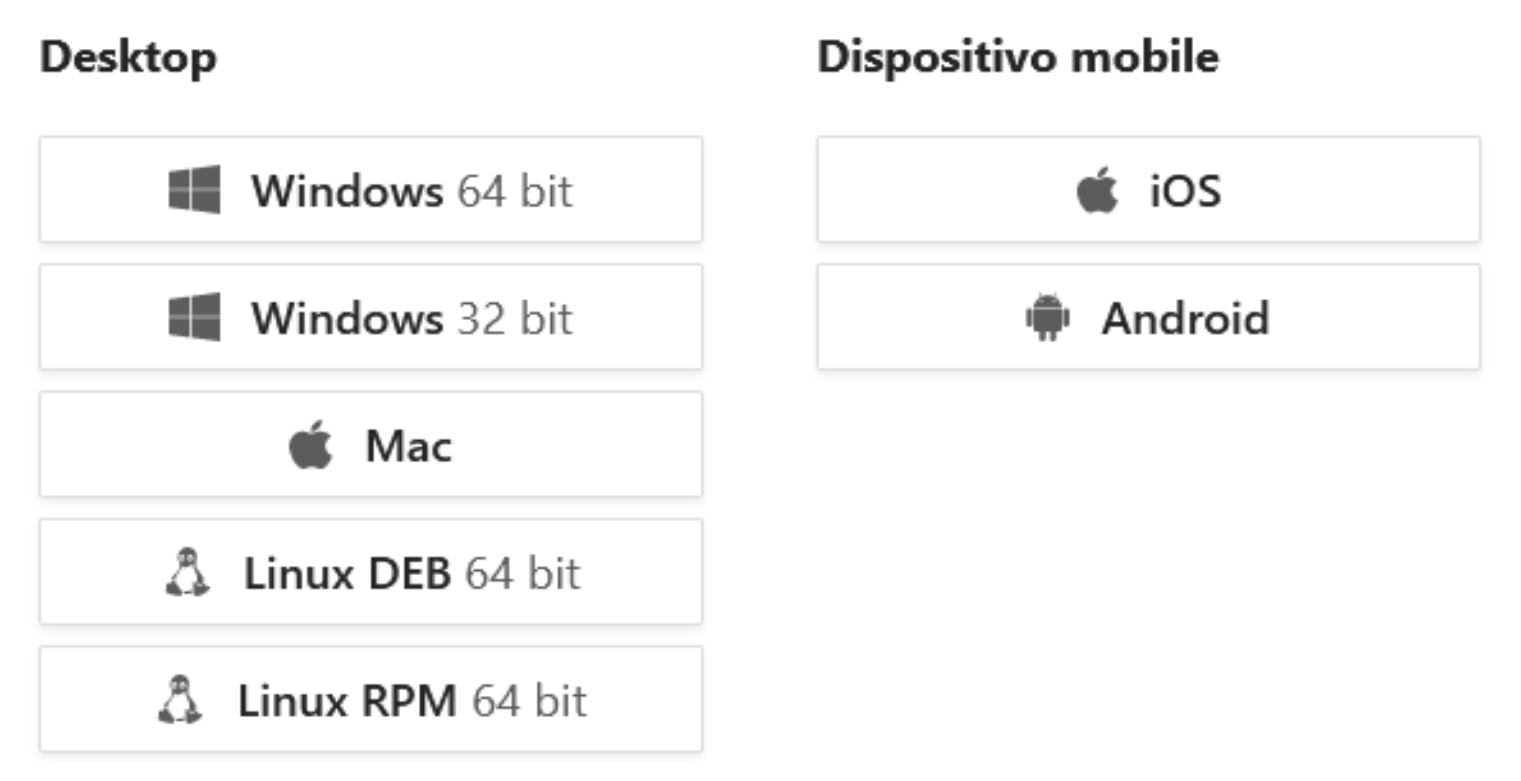

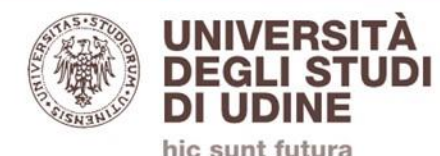

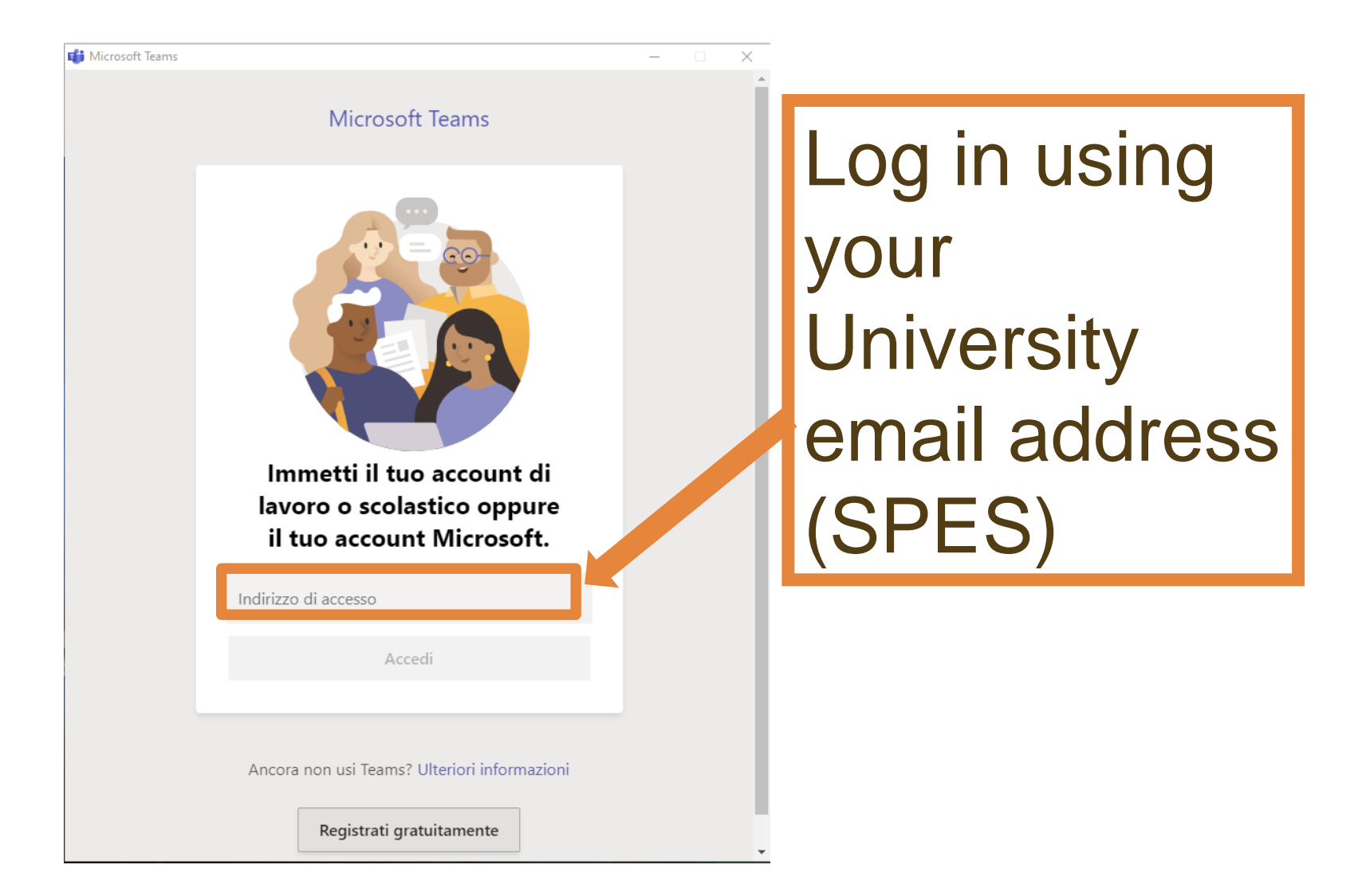

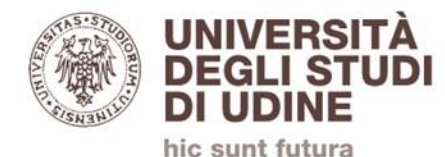

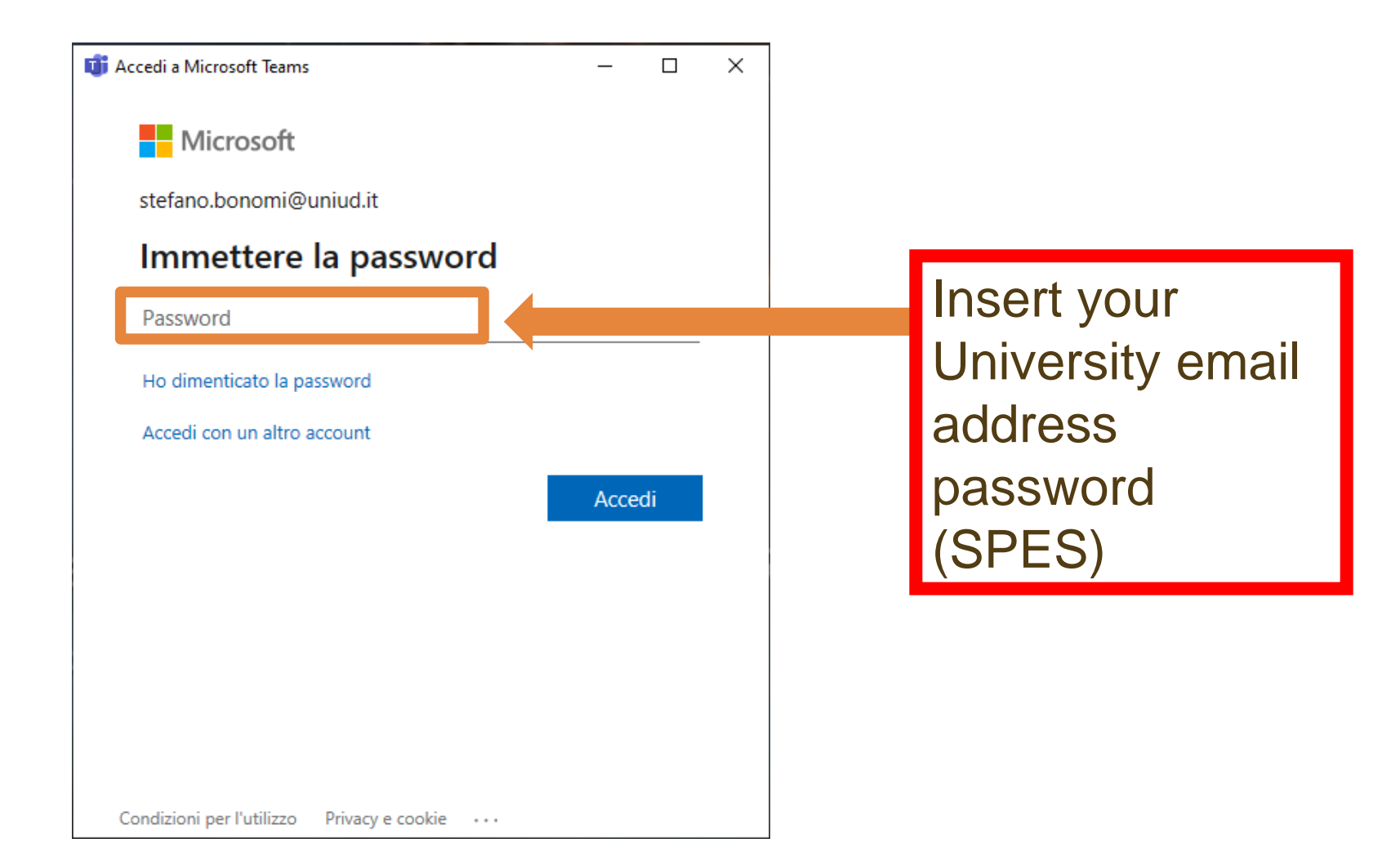

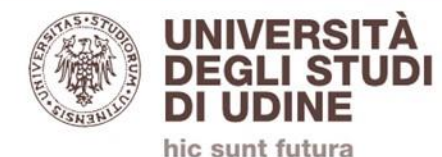

Esegui una ricerca o digita un comando Università degli Studi di Udine »  $ST_{-}$ Universita degli Studi di Udine CT Generale Post File Università degli Studi di Udi... (Ospite) **Verify** «(Ospite)»/»(Guest)» is selected. If not selected, Iniziamo la conversazione Per iniziare a condividere le idee, prova a @menzionare uno studente o un inse  $\stackrel{\mathbb{O}^*}{=}$ admin teams ha aggiunto Gian Luca Benedetti al team. select it. $\stackrel{\mathbb{O}^+}{=}$ admin teams ha aggiunto Stud01 Teams (Ospite) come ospite al team. admin teams ha aggiunto Barbarino Fabrizio (Ospite) come ospite al team.

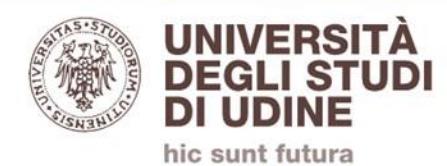

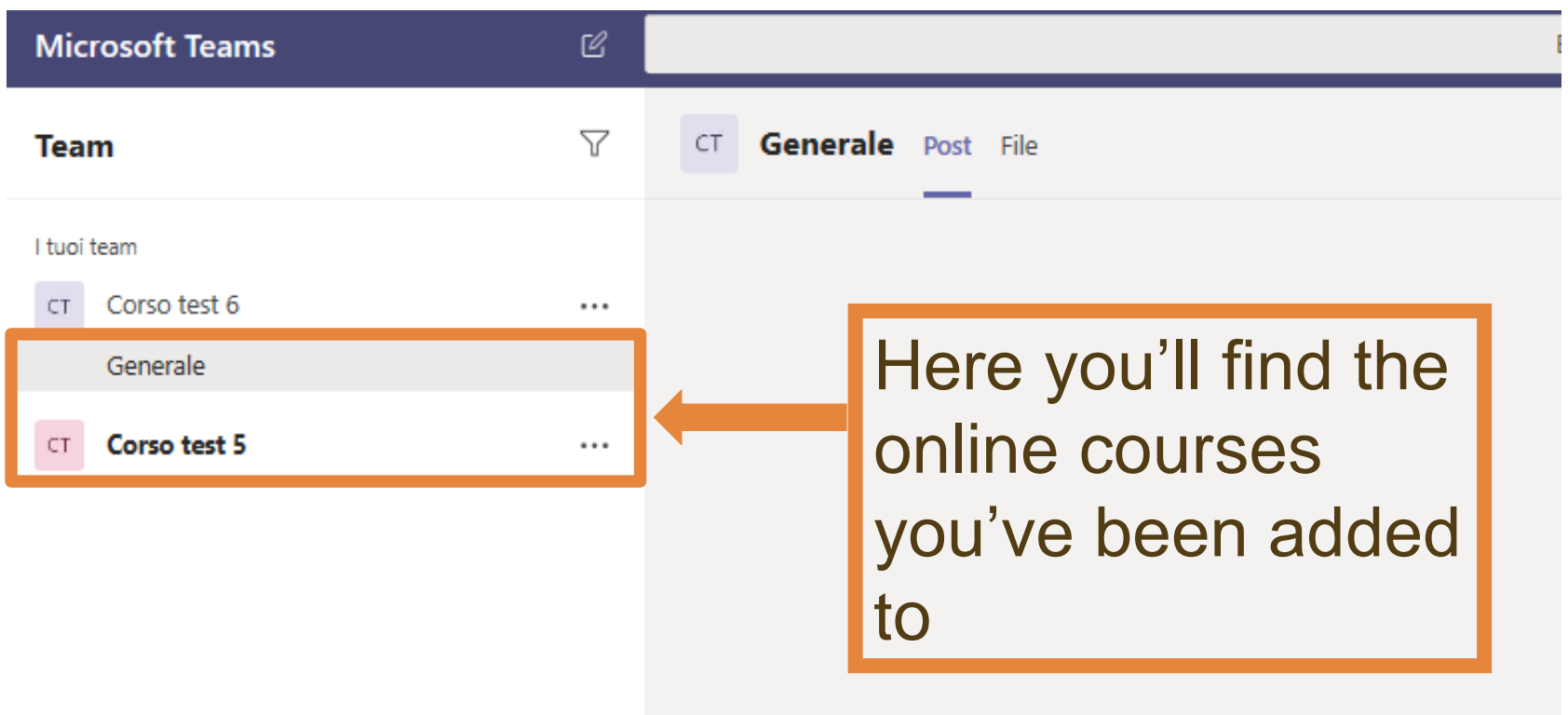

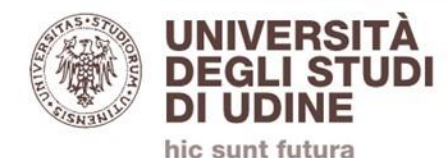

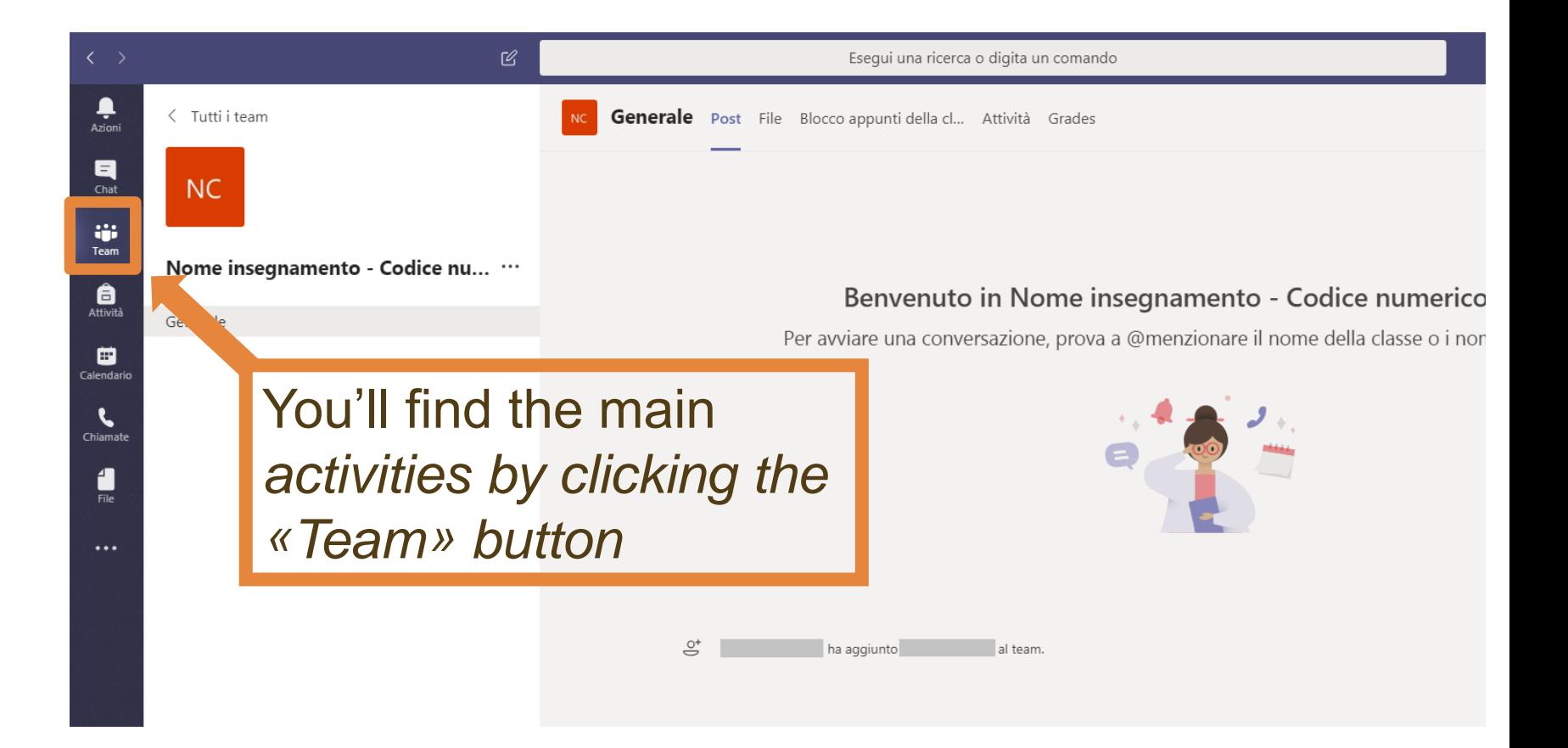

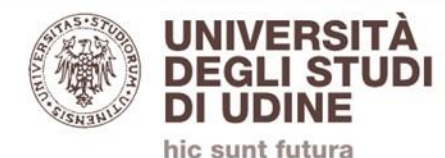

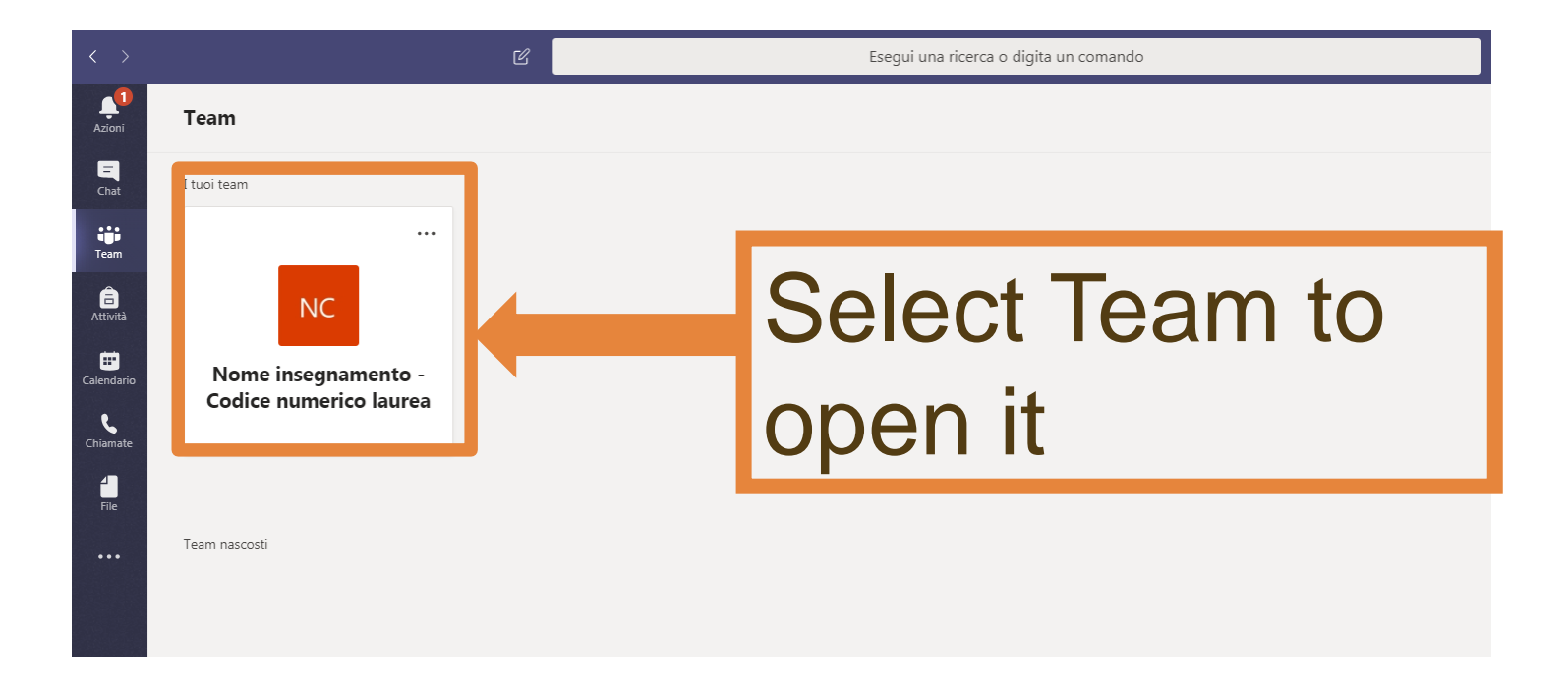

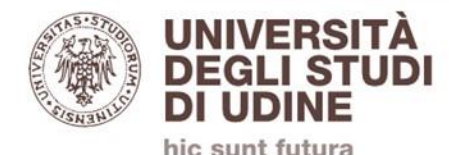

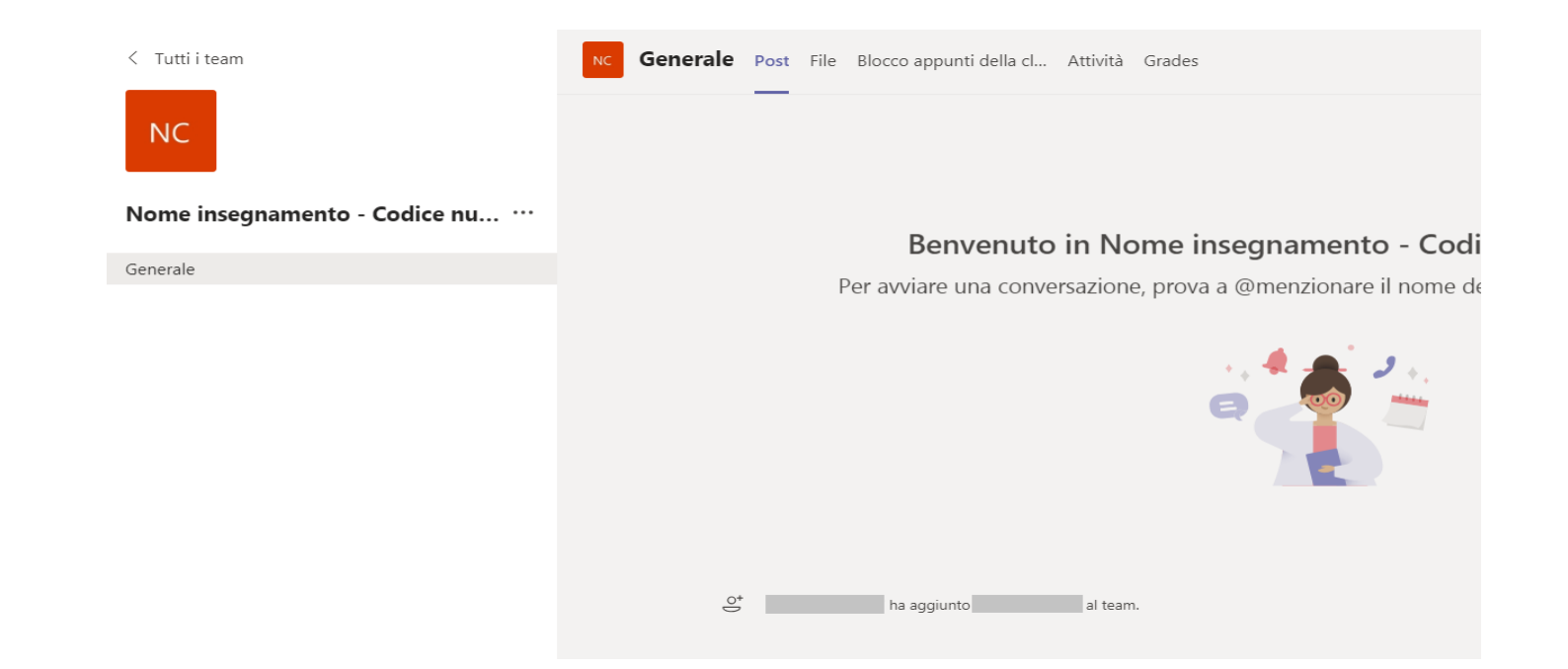

«Post» is the landing view where you'll find all your team's posts. On this page you'll be able to interact with other users and upload files.

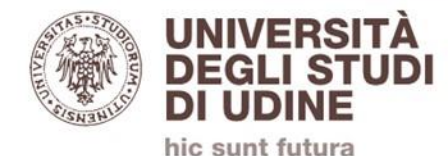

#### Here you can see how an active videoconference looks like (lesson ongoing):

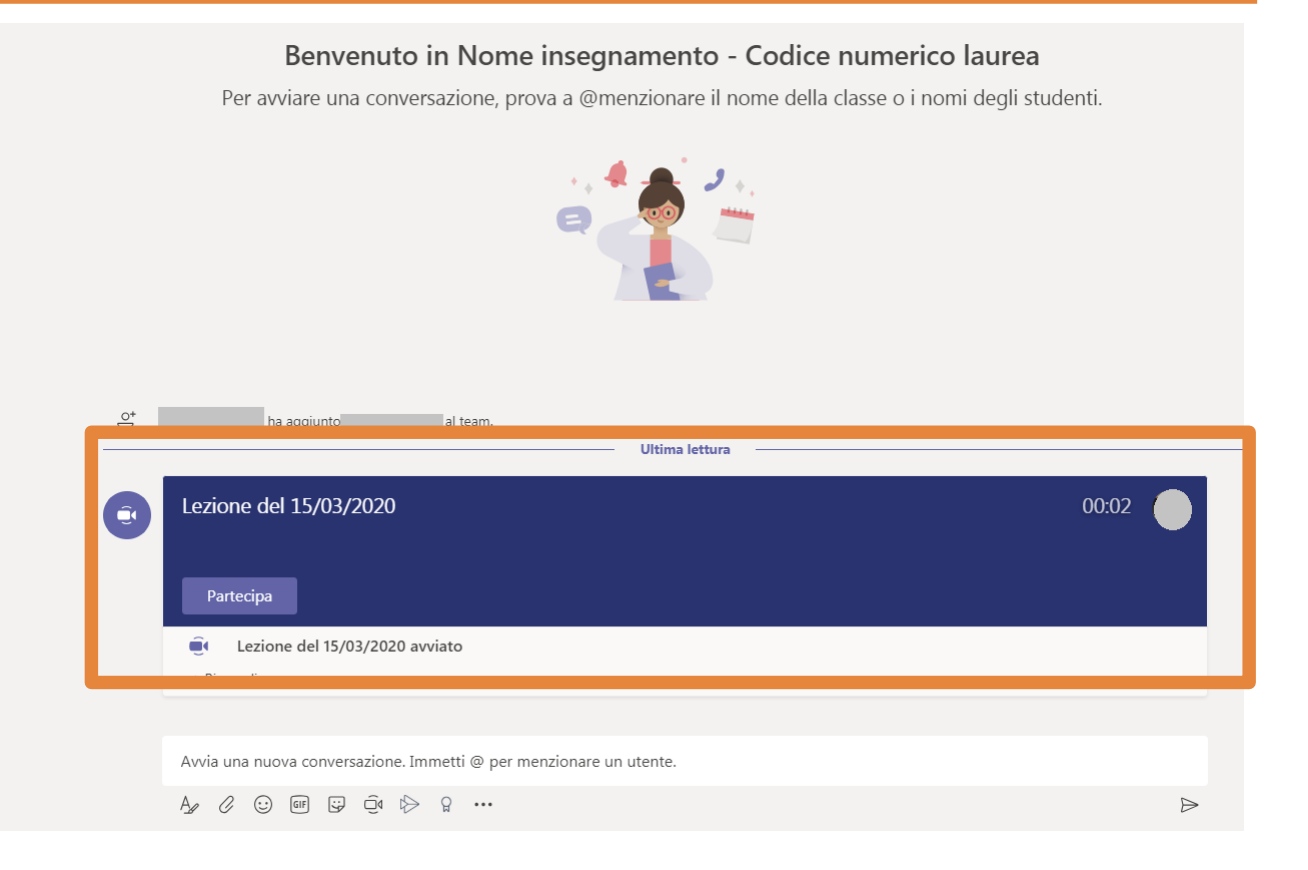

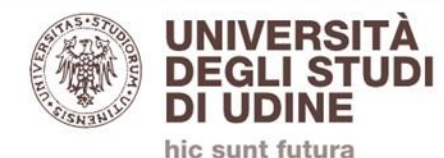

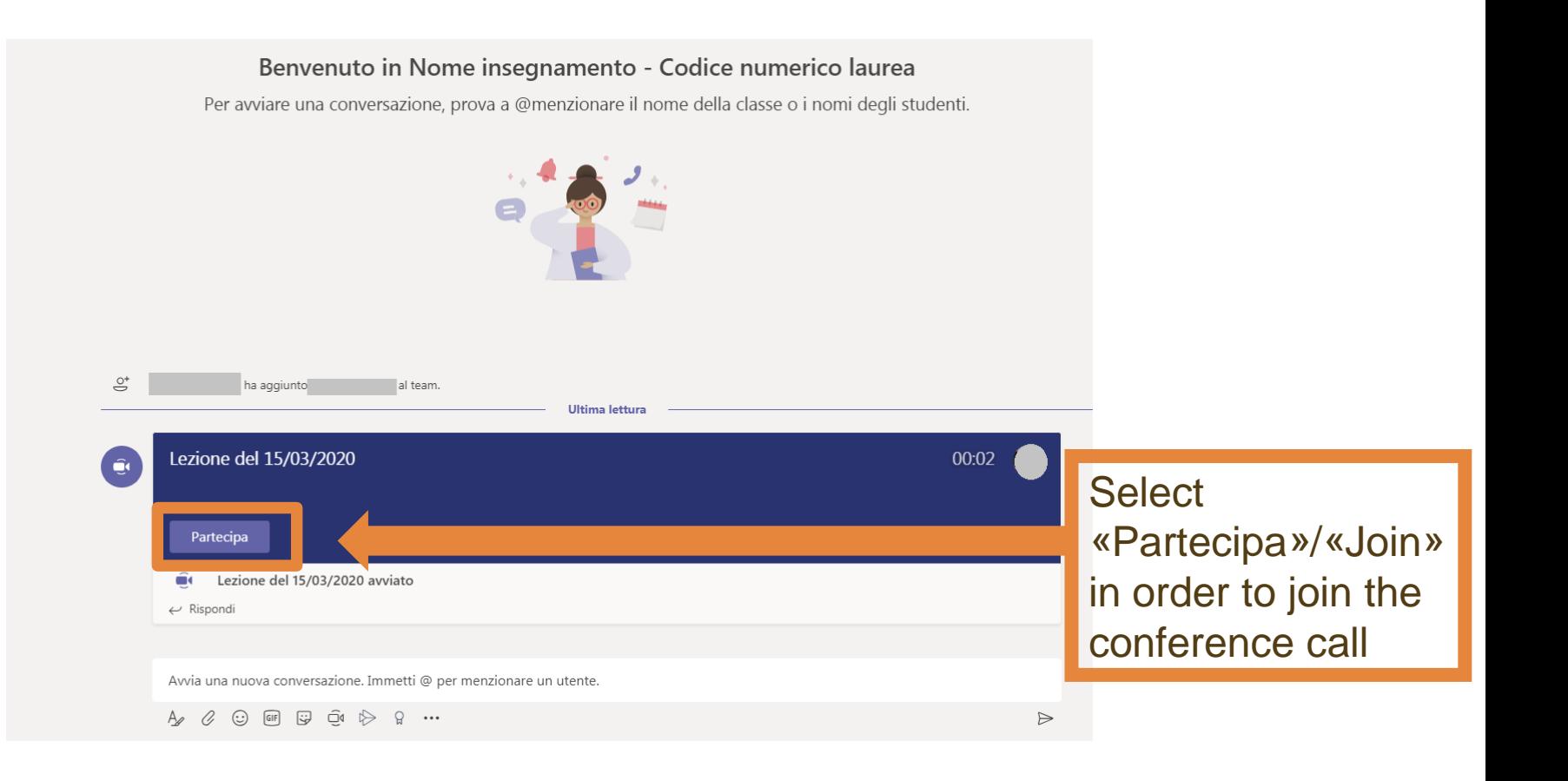

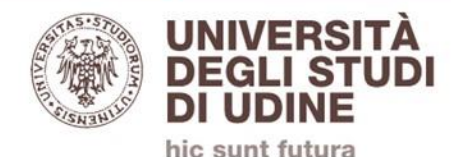

## **PLEASE NOTE: Deactivate your webcam and microphone when attending a conference call.**

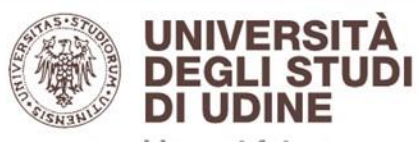

hic sunt futura

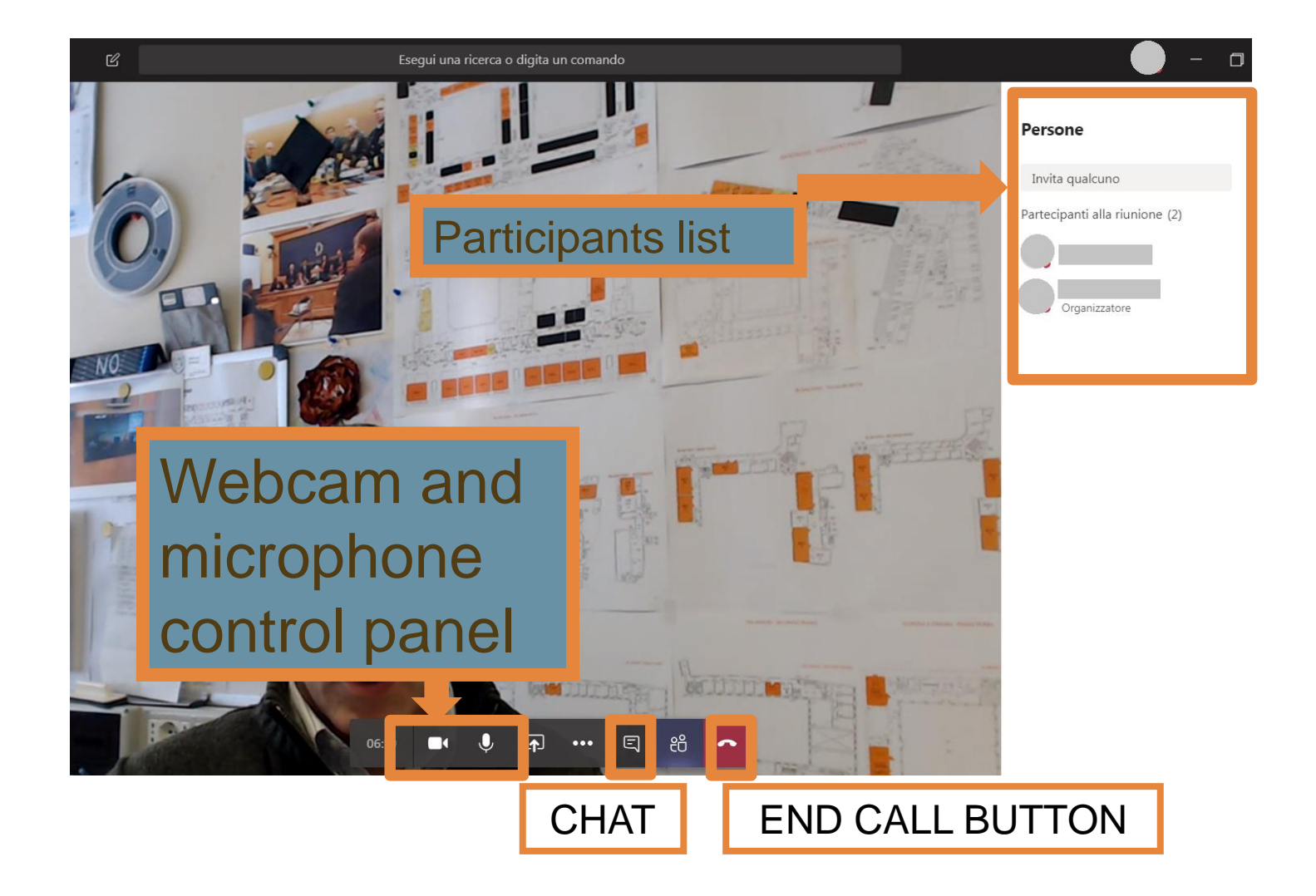

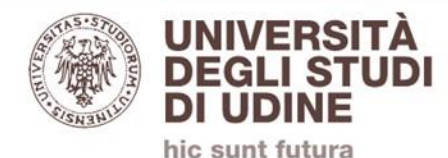

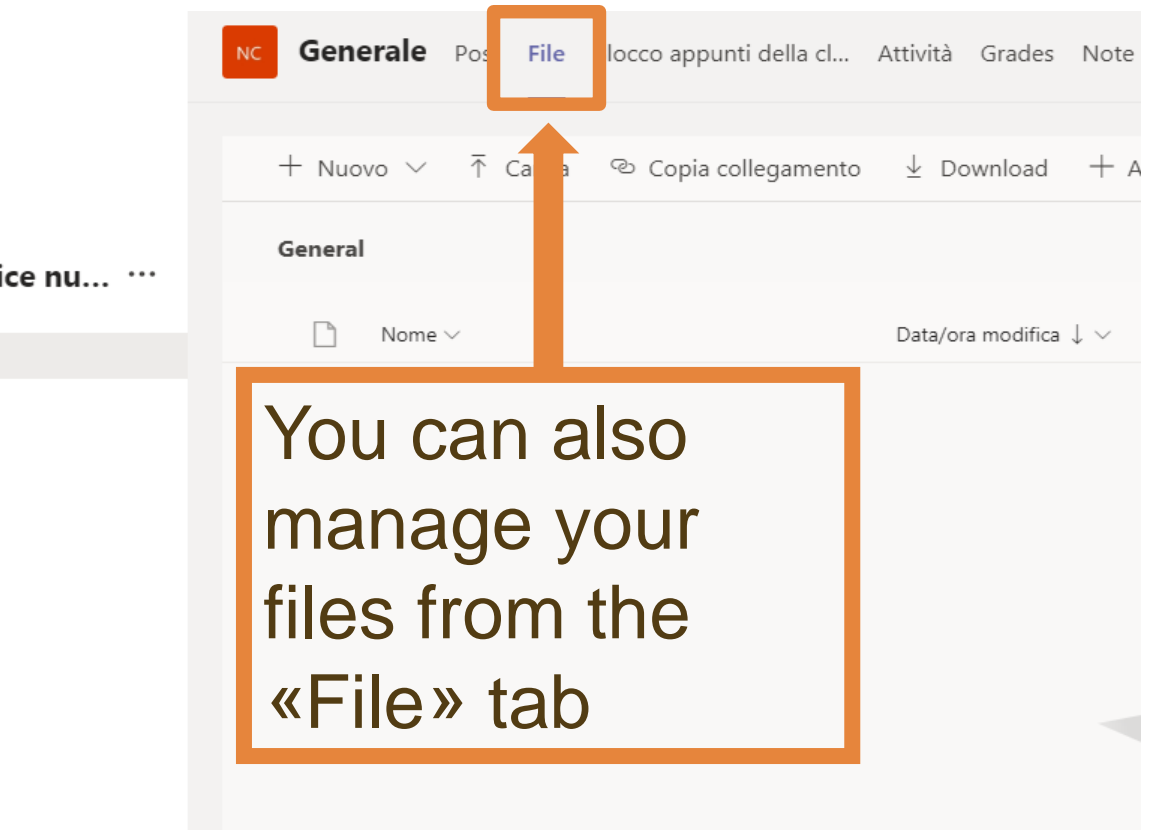

nento - Codice nu... ...

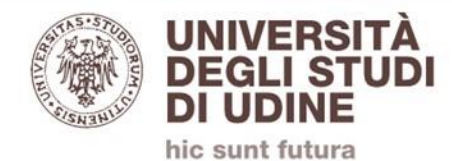

### ASTU CONTACTS:

•facebook: [gruppo Help! uniud](https://www.uniud.it/it/servizi/servizi-orientamento-scuole/orientamento-e-assistenza/sportello-online-help), online support for UniUD students.

- •Instagram [@tutoruniud](https://instagram.com/tutoruniud?igshid=7qwhc56vvbps)
- •Whatsapp active from 9.00 to 17.00: [+393357794143](https://api.whatsapp.com/send?phone=+393357794143)
- •Telegram channel [Orientamento UNIUD](https://t.me/orientauniud)
- •schedule a meeting on Skype by filling the dedicated web [Form](https://www.uniud.it/it/didattica/area-servizi-studenti/servizi-studenti/orientamento-e-consulenza-psicologica/form-di-prenotazione)